# **ADF Code Corner** 049. How-to skin ADF Faces component label

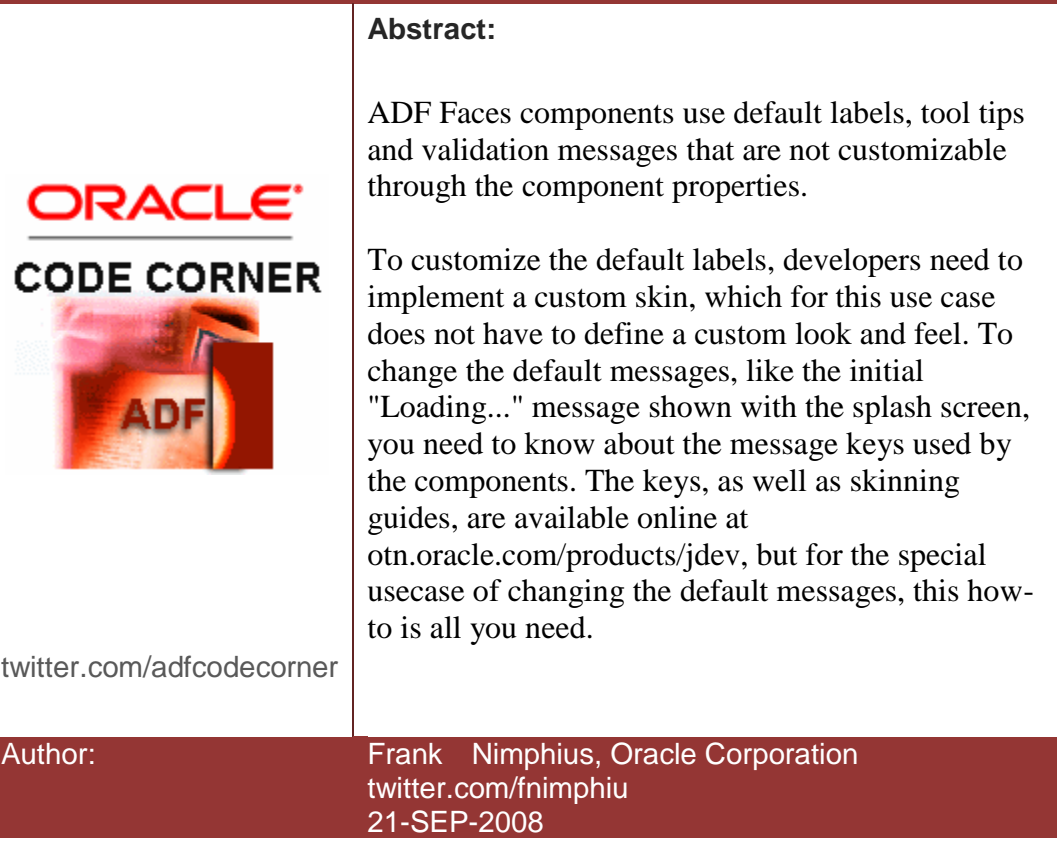

*Oracle ADF Code Corner is a loose blog-style series of how-to documents that provide solutions to real world coding problems.*

*Disclaimer: All samples are provided as is with no guarantee for future upgrades or error correction. No support can be given through Oracle customer support.* 

*Please post questions or report problems related to the samples in this series on the OTN forum for Oracle JDeveloper:<http://forums.oracle.com/forums/forum.jspa?forumID=83>*

## Introduction

The first experience users get with a new web application is the user interface. No matter how good the application's codeline quality is, how many Java EE design patterns and object oriented principles developers were able to built in, if the user interface doesn't pass the first impression, users wont like the application as a whole. While this statement greatly expresses the primary responsibility of skinning in ADF Faces RC, there is a second functionality in skinning: customizing the default component labels.

### Configuring Custom Skins

To apply a custom skin to an ADF Faces RC application, you

- create a styles sheet file (CSS) containing ADF Faces RC component selectors
- create a file trinidad-skins.xml located in the WEB-INF directory of the view layer
- change the configuration in trinidad-config.xml to points to the new skin

The trinidad-skins.xml file is a registry file of all custom skins available to an application. The file doesn't exist by default as it is not needed when using the Oracle look and feel.

To create this file, choose **New** from the project's context menu and create a new XML document in the view layer WEB-INF directory.

In the current release of JDeveloper 11g there exists no a dialog to help creating this document, which is why a copy and paste approach from an existing trinidad-skins.xml file is best practice to do.

The following code example shows a custom skin entry in the trinidad-skins.xml file

```
<?xml version="1.0" encoding="ISO-8859-1"?>
<skins xmlns="http://myfaces.apache.org/trinidad/skin">
     <skin>
         <id>coffee_sample.desktop</id>
         <family>coffee_sample</family>
         <render-kit-id>
```
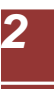

```
 org.apache.myfaces.trinidad.desktop
        </render-kit-id>
         <style-sheet-name>
           skins/coffee_sample.css
         </style-sheet-name>
         <bundle-name>
            fnimphiu.sample.skin.StringBundleOverride
         </bundle-name>
         <extends>blafplus-rich.desktop</extends>
     </skin>
</skins>
```
The custom skin is defined by the style sheet referenced through the **style-sheet-name** element. The CSS file must be located relative to the view layer project's public\_html directory. In the above example, the file is in the public\_html\skins directory.

If only the message bundle should be changed then the CSS file is empty, otherwise it contains the ADF FAces RC component selectors with the custom style definitions. The skinning framework doesn't work with the file directly but accesses it through its **id** and **family** element.

The **id** element is used when referencing existing skins that the custom skin is supposed to extend. For the usecase to only customize some or all default messages, the look and feel should be kept to the default.

The **extends** element in trinidad-skins.xml thus references **blafplus-rich.desktop**, the id element value of the Oracle default skin.

The **family** name is used to configure the custom skin so it gets applied to the running application. This can be done as a static configuration or dynamically using Expression Language.

The **bundle-name** element is key to the usecase explained in this how-to. The bundle-name element points to a custom Java class that extends ListBundle to provide the custom labels.

The custom skin is configured in the trinidad-config.xml file as

```
<?xml version="1.0" encoding="windows-1252"?>
<trinidad-config 
xmlns="http://myfaces.apache.org/trinidad/config">
   <skin-family>cofee_sample</skin-family>
</trinidad-config>
```
Lets assume we run an online coffee shop that wants to have their tag line *"Got time? Get goffee"* shown with the splash screen while the ADF Faces RC application loads. The splash screen is a functionality of the **af|document** component, which has the following message keys defined:

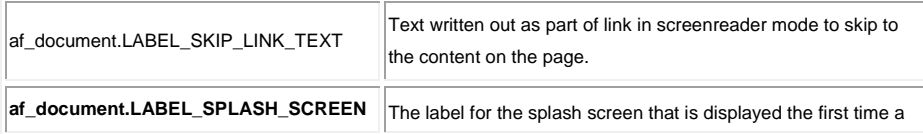

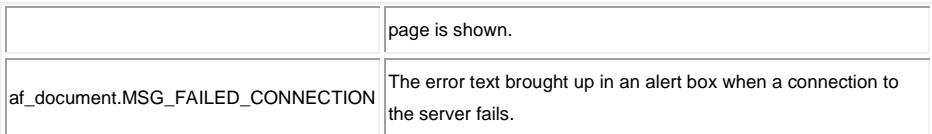

The message key highlighted in bold is the key to reference in the custom message*bundle, fnimphiu.sample.skin.StringBundleOverride* used above. The String bundle used with this example looks as follows

```
package fnimphiu.sample.skin;
import java.util.ListResourceBundle;
public class StringBundleOverride extends ListResourceBundle{
   public StringBundleOverride() {
 }
   @Override
  public Object[][] getContents() {
 return CONTENTS;
 }
private static final Object[][] _CONTENTS =
 { 
   {"af_document.LABEL_SPLASH_SCREEN", "Got time? Get coffee!"}
 }; 
}
```
As you can see, only a single component key is defined in the resource bundle, in opposite to all the 200. The other strings are taken from the default definition. This brings up the splash screen as

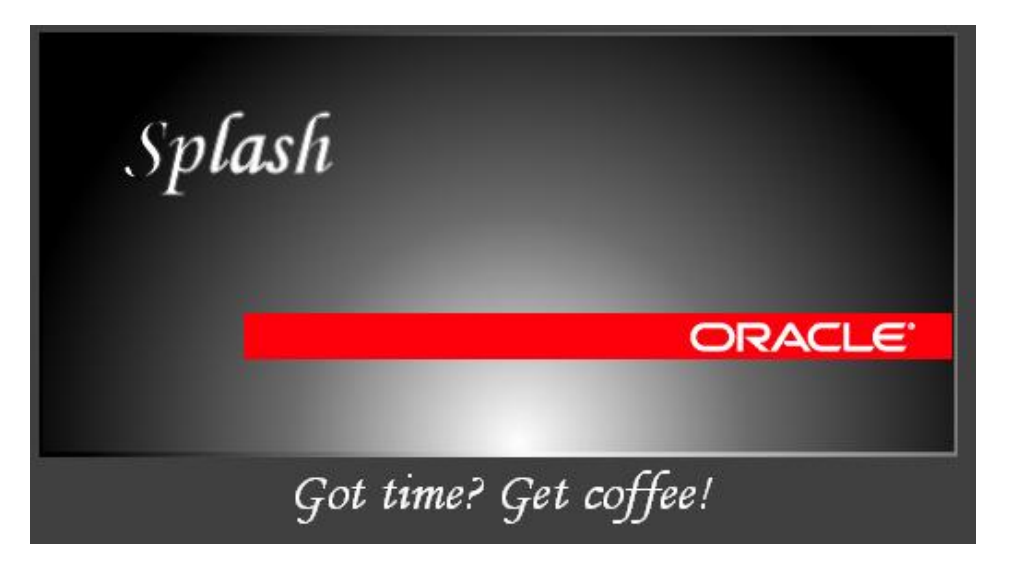

### ADF CODE **HOW-TO SKIN ADF FACES COMPONENT**  CORNER **LABELS**

### Extending an already extended string bundle

To implement inheritance and to extend an existing custom string bundle, you use code similar to the one shown below

```
package com.oracle.adcs;
import java.util.HashMap;
import java.util.Iterator;
import java.util.Set;
public class PartialOverrideBundle extends SingleStringBundle {
public PartialOverrideBundle(){
    super();
   }
 @Override
  public Object[][] getContents() {
          return getCustomKeys();
   }
  private Object[][] getCustomKeys(){
     Object[][] messages = super.getContents();
     // my overrides
    HashMap hm = new HashMap();
    for (int i = 0; i < messages.length;i++){
       hm.put(messages[i][0], messages[i][1]);
     } 
     // add custom strings
     hm.put("af_document.MSG_FAILED_CONNECTION", 
             "Crash Boom Bang");
    //renew
   mess = new Object[hm.size()][2]; Set keySet = hm.keySet();
    Iterator keyIter = keySet.iterator();
   for (int i = 0; i < hm.size(); i++) {
```

```
 String keyStr = (String) keyIter.next();
   messages[i] = new Object[]{keyStr,hm.get(keyStr)};
  }
 return messages;
 }
```
}

The above code keeps the custom Splash screen message, but adds "Crash Boom Bang" as the message shown for a failed server connection during the initial loading time. Of course, this message too could have gone into the first example, but keep in mind that this is a simplified example and the extended message bundle may not be available in source code